# sei!

## **MANUAL DE SOLICITAÇÃO DE PAGAMENTOS**

Passo a passo para fornecedores e prestadores de serviços da SESAPI

SECRETARIA CONTROLADORIA-GERAL<br>DA FAZENDA - SEFAZ DO PIAUÍ - CGE

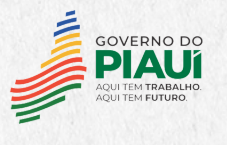

## **APRESENTAÇÃO**

Este Manual contém orientações para abertura de processo eletrônico no Sistema Eletrônico de Informações - SEI para Solicitação de Pagamento pelos fornecedores e prestadores de serviços que possuam contratos firmados com a Secretaria de Estado da Saúde do Piauí – SESAPI.

Dessa forma, pretende-se dar mais celeridade aos processos de pagamentos a fornecedores e prestadores de serviços da SESAPI, além de estar alinhado às políticas de Governo Digital no que se refere à transformação do governo por meio de tecnologias digitais, ofertando serviços de melhor qualidade aos usuários, de forma simples e acessível a qualquer hora e lugar.

Importante ressaltar que a instauração de processos eletrônicos para solicitação de pagamento aplica-se somente quando o fornecedor ou prestador de serviços possuir contrato celebrado com a SESAPI.

Teresina, setembro de 2023

## **SUMÁRIO**

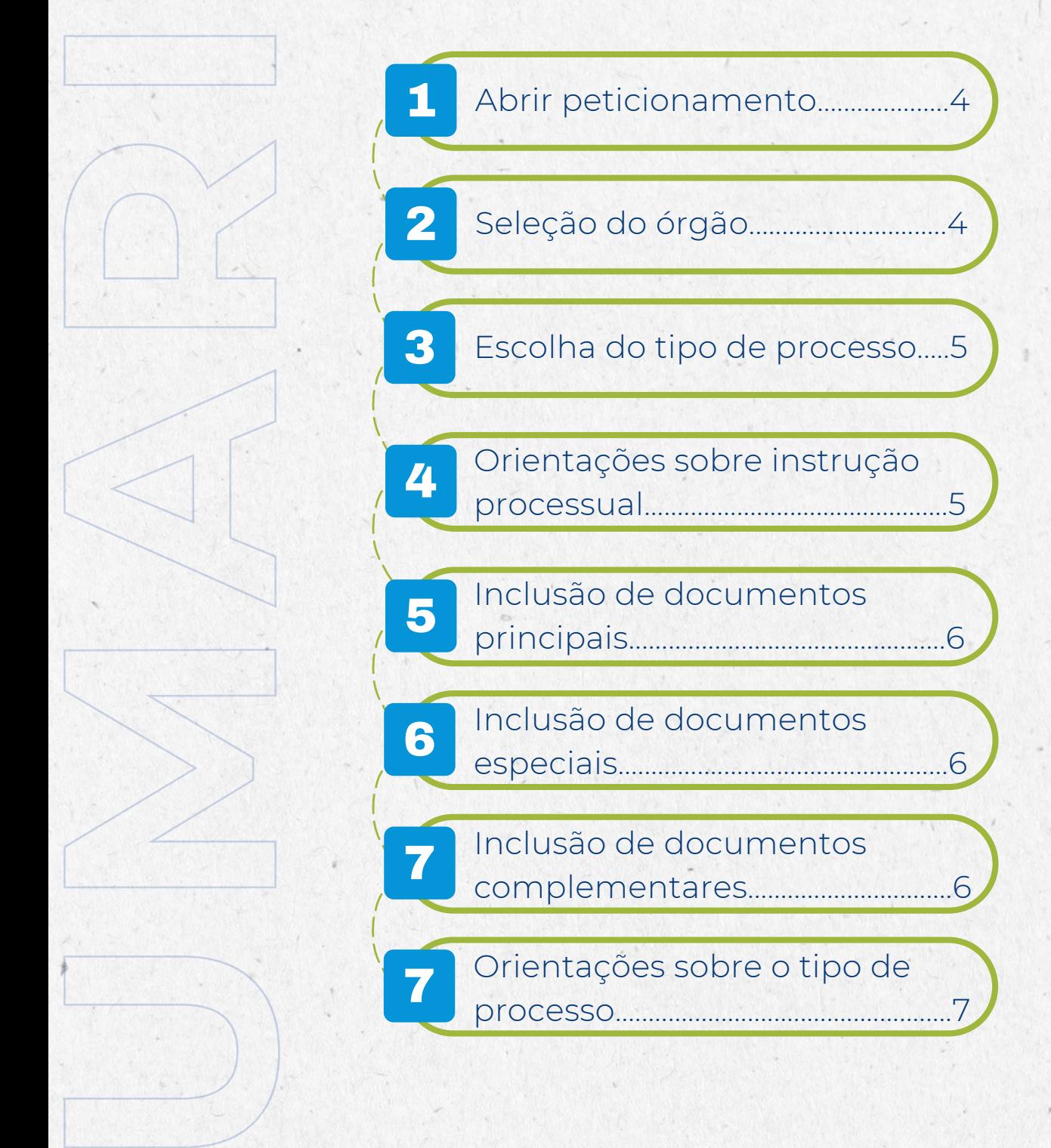

 $\sqrt{3}$ 

**O**

## **COMO ABRIR SOLICITAÇÃO DE PAGAMENTO NO SEI**

Usuário Externo seleciona **"Peticionamento > Processo Novo**" para cada pedido de pagamento. A opção "Intercorrente" deve ser utilizada somente quando houver necessidade de incluir novos documentos em processo já existente.

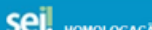

1

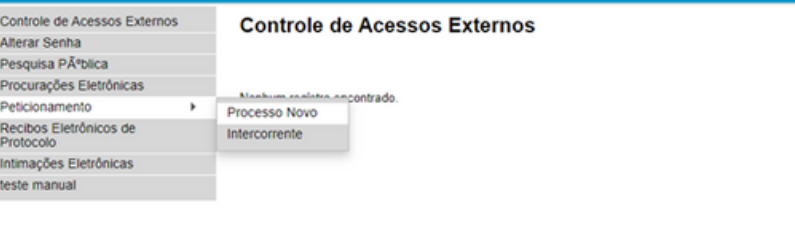

2 Usuário Externo abre <sup>a</sup> caixa de seleção do órgão <sup>e</sup> escolhe **"SESAPI-PI"** para visualizar os tipos de processo de pagamento disponíveis.

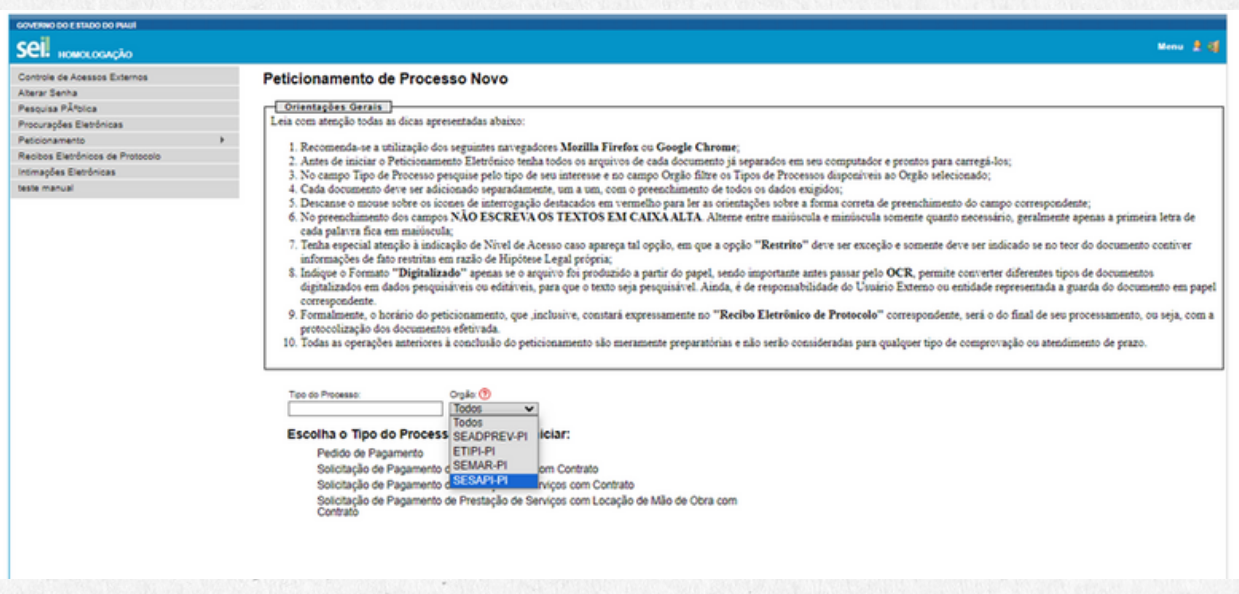

Menu R 3

## Usuário Externo clica em cima do processo de pagamento adequado para sua solicitação.

### seil 100

Controle de Acessos Externos Controle de Adessos<br>Alterar Senha<br>Pesquisa PĂfblica<br>Pescionamento<br>Pescionamento mento Recibos Eletrônicos de Pro ntmações Eletrônicas teste manual

### Peticionamento de Processo Novo

- -
	-
	- -

Menu 2 G

- 
- Leia com atenção todas as dicas apresentadas abaixe:<br>
1. Recomendo-se a ratilização dos seguintes navegadores Mezilla Firefox ou Google Chreme;<br>
2. Recomendo-se a ratilização dos seguinos pelo tipo de seta documento já sep
- 

#### Tipo do Processo:  $\frac{y_{\text{obs}} \odot y_{\text{obs}}}{\text{CESAPE-PI}}$

### Escolha o Tipo do Processo que deseja iniciar:

tolha o Tipo do Processo que deseja iniciar:<br>| Solicitação de Pagamento de Bens em Geral com Contrato<br>| Solicitação de Pagamento de Prestação de Serviços com Contrato<br>| Contrato<br>| Contrato<br>| Contrato

4 Importante <sup>a</sup> leitura das **"Orientações sobre <sup>o</sup> Tipo de Processo"** para assegurar a correta instrução processual e evitar prejuízo na celeridade do pagamento.

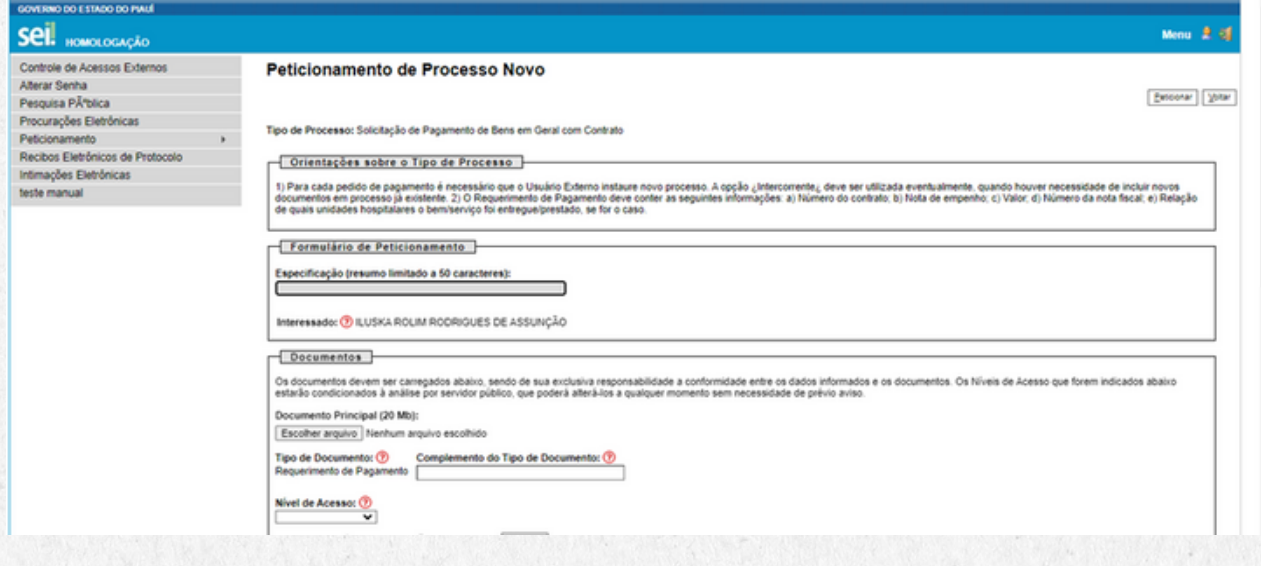

Em **"Documento Principal"** o Usuário Externo inclui documento **"Requerimento de Pagamento"**, escolhe **"Nível de Acesso"** e o **"Formato"**.

> Documentos -Os documentos devem ser carregados abaixo, sendo de sua exclusiva responsabilidade a conformidade entre os dados informados e os documentos. Os Níveis de Acesso que forem<br>Indicados abaixo estarão condicionados á análise po Documento Principal (20 Mb): Escolher arquivo Nenhum arquivo escolhido Tipo de Documento:  $\textcircled{?}$  Complemento do Tipo de Documento:  $\textcircled{?}$ <br>Requerimento de Pagamento Nivel de Acesso: ? Formato: (9 O Nato-digital O Digitalizado | Addonar Nome do Arquivo Data Tamanho Nivel de Acesso | Formato | Ações

Em **"Documentos Essenciais"** o usuário Externo inclui cada um dos documentos listados na caixa **"Tipo de Documento"**, escolhe **"Nível de Acesso"** e o **"Formato"**.

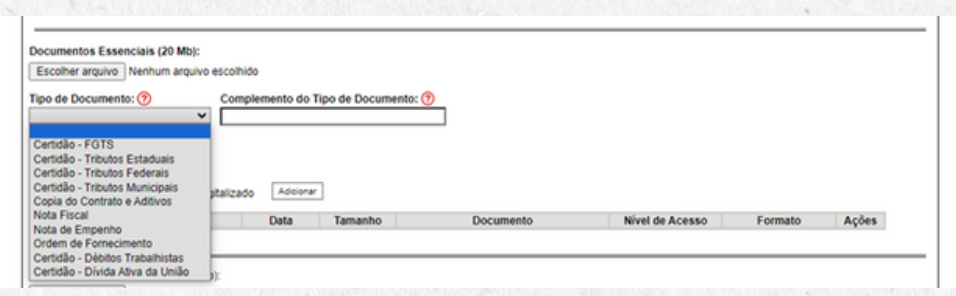

7

6

5

Em **"Documentos Complementares",** o usuário Externo inclui os documentos que entender ser necessário para integrar o processo na caixa **"Tipo de Documento"**, escolhe **"Nível de Acesso"** e o **"Formato"**. Ao final, clica em **"Peticionar"**, ação essencial para concluir a instauração do processo e geração do **"Recibo Eletrônico de Protocolo"**.

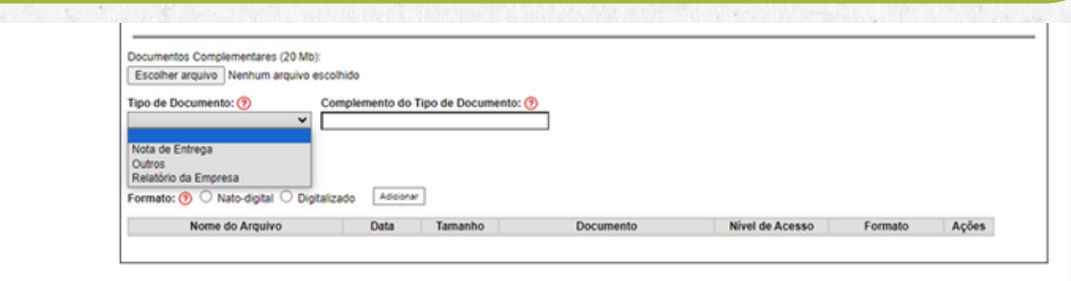

 $[{\color{red}{{\tt Action}}}\, {\color{red}{{\tt A}}} \,] \, \, [{\color{red}{{\tt Volume}}}\,]$ 

## **ORIENTAÇÕES SOBRE O TIPO DE PROCESSO**

Para cada pedido de pagamento é necessário que o Usuário Externo instaure novo processo, iniciando no campo "Peticionamento > Processo Novo".

A opção "Intercorrente" deve ser utilizada eventualmente, quando houver necessidade de incluir novos documentos em processo já existente.

## **SECRETARIA DE FAZENDA DO PIAUÍ**

SUPERINTENDÊNCIA DE CONTROLADORIA-GERAL DO ESTADO DO PIAUÍ Av. Pedro Freitas, 1900, 2º andar, Prédio CGE/ATI – Centro Administrativo Bairro São Pedro – Teresina/PI – CEP: 64.018-900 Fones: (086) 3326-2000 Site: http://www.cge.pi.gov.br E-mail: cge@cge.pi.gov.br

## **ELABORAÇÃO:**

ILUSKA ROLIM RODRIGUES DE ASSUNÇÃO Auditora Governamental

## KENNIA FERNANDA CASTELO BRANCO FERREIRA Auditora Governamental

## **REVISÃO GERAL:**

ERALDO FERREIRA R. DA SILVA Auditor Governamental Gerente dos Núcleos Setoriais

KILMER TÁVORA TEIXEIRA Auditor Governamental Diretor da Unidade de Controladoria

DA FAZENDA - SEFAZ

SECRETARIA CONTROLADORIA-GERAL DO PIAUÍ - CGE

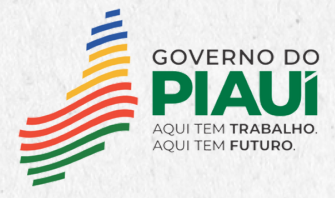